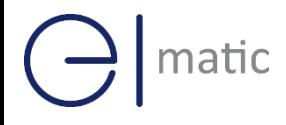

Serial / DI/O

Serial / DI/O

# Industrial Cellular VPN Router **Elmatic Sparrow NW10** Industrial Cellular VPN Router **Industrial Cellular VPN Router**

## **Application Note 052**

SPARROW NW10 SERIES, CELLULAR / ETHERnet / Ethernet / Ethernet / Wi-Fi / Ethernet / Wi-Fi / Ethernet / Wi-Fi /<br>Series, Cellular / Wi-Fi / Ethernet / Wi-Fi / Wi-Fi / Wi-Fi / Wi-Fi / Wi-Fi / Wi-Fi / Wi-Fi / Wi-Fi / Wi-Fi /

#### **PPTP Server with Window OS**

**Version: V1.0.0 Date: Mar 2020 Status: Confidential**

# $\bigodot$  matic

#### **Directory**

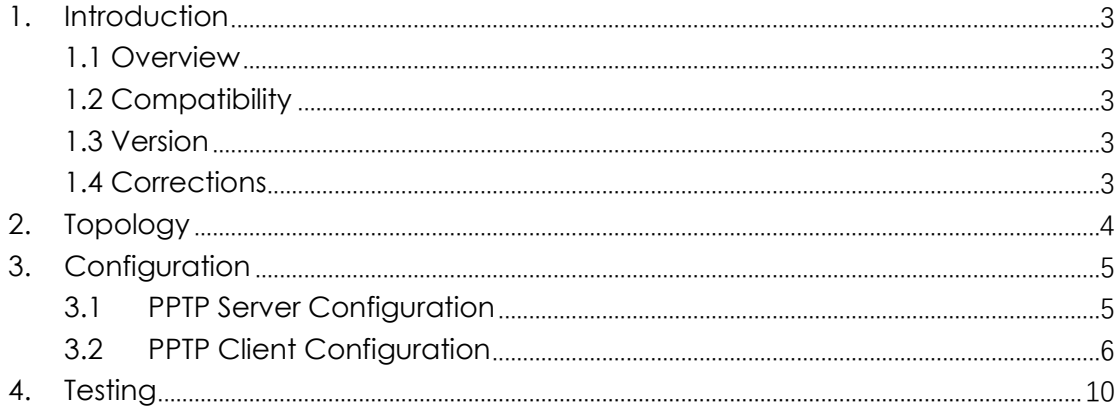

## <span id="page-2-0"></span>**1.** Introduction

#### SPARROW NW10 Series, Cellular / Ethernet / Wi-Fi /  $\overline{\phantom{a}}$ **1.1 Overview**

<span id="page-2-1"></span>This document contains information regarding the configuration and use of PPTP server with Windows OS.

This guide has been written for use by technically competent personnel with a good understanding of the communications technologies used in the product, and of the requirements for their specific application.

#### <span id="page-2-2"></span>**1.2 Compatibility**

This application note applies to: **Models Shown:** ELMATIC SPARROW NW10 series. **Firmware Version:** V1.1.2(3be6e5a) or newer **Other Compatible Models:** None

#### <span id="page-2-3"></span>**1.3 Version**

Updates between document versions are cumulative. Therefore, the latest document will include all the content of previous versions.

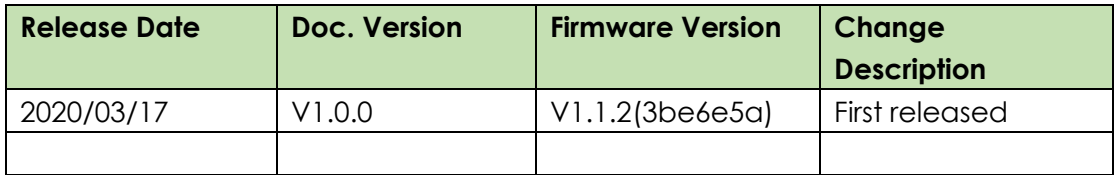

#### <span id="page-2-4"></span>**1.4 Corrections**

Appreciate for corrections or rectifications to this application note, and if any request for new application notes please email to: **elmark@elmark.com.pl**

# matic

### <span id="page-3-0"></span>**2. Topology**

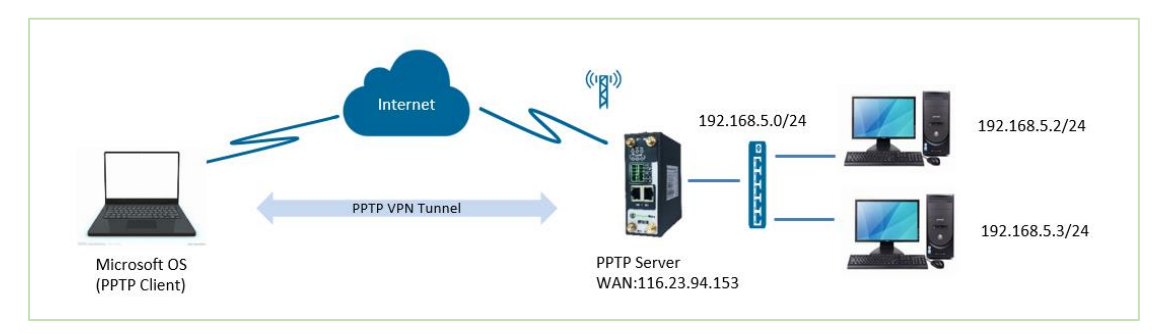

- 1. ELMATIC SPARROW NW10 Router run as PPTP server with the static public IP address.
- 2. A PC run with Microsoft Windows OS works as PPTP client.
- 3. PPTP VPN tunnel is established between ELMATIC SPARROW NW10 router and the PC, PC can access to the LAN device behind ELMATIC SPARROW NW10 Router.

## <span id="page-4-0"></span>**3.** Configuration

### $S = S \times S \times S \times S \times S$ Serial / DI/O **a) PPTP Server Configuration**

<span id="page-4-1"></span>1. Go to **Link Management>Ethernet>LAN**, specify the LAN IP address as 192.168.5.0/24, like below:

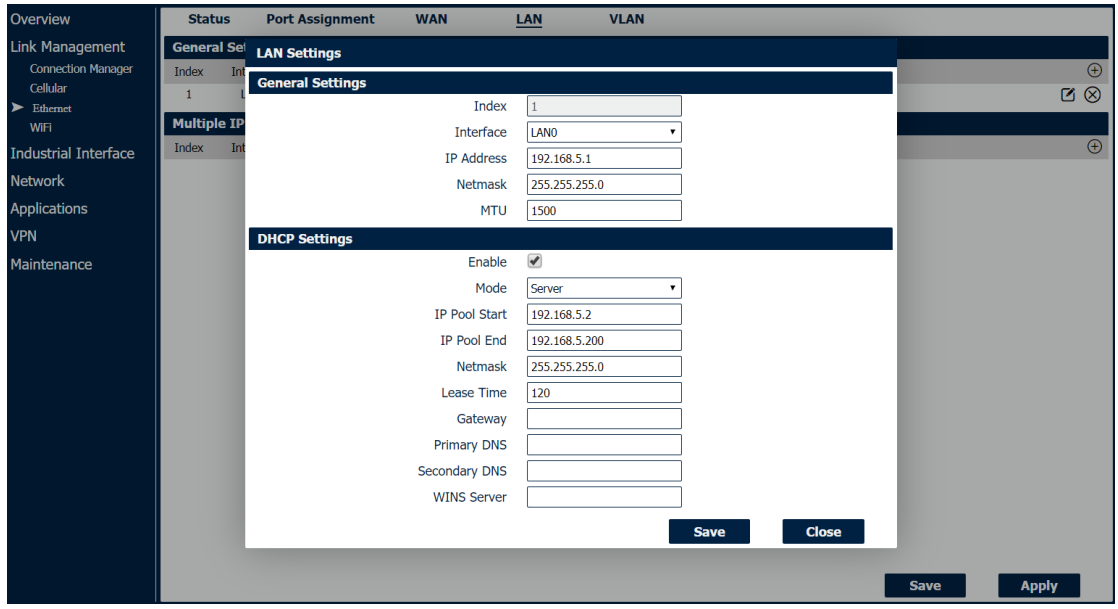

- 2. Click Save>Apply.
- 3. Go to **VPN>PPTP>PPTP Server**, enable PPTP server and configuration like below:

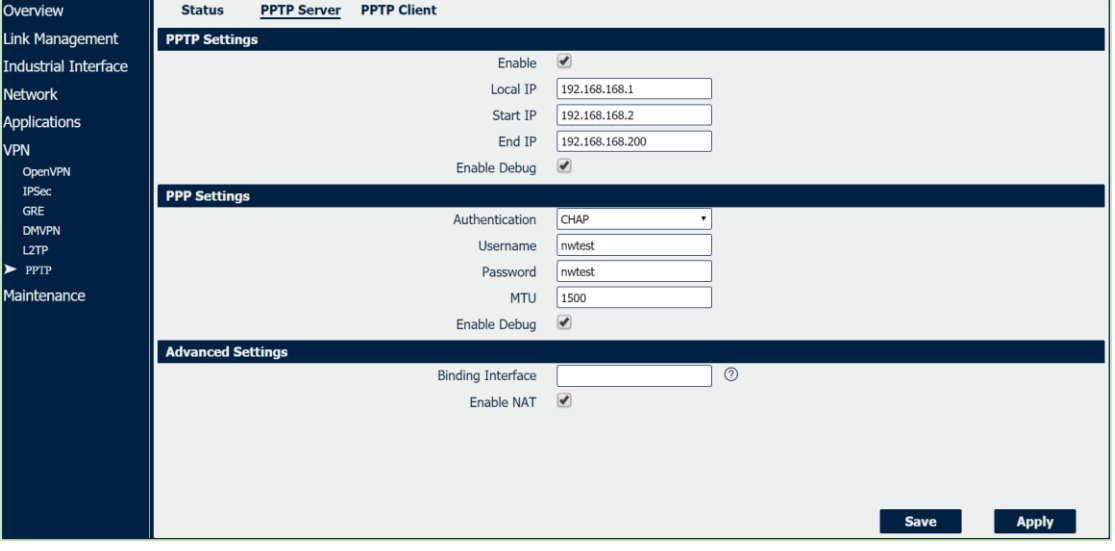

4. Click Save>Apply.

# matic

#### <span id="page-5-0"></span>**b) PPTP Client Configuration**

1. Open the PC and go to "Network and Sharing Center", click "Set up a new connection or network:

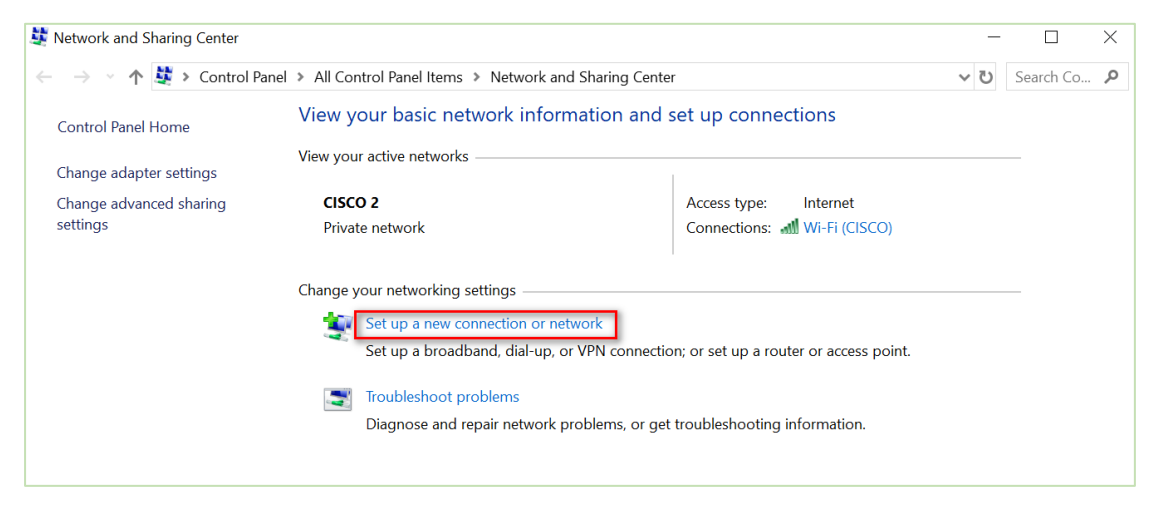

2. Choose "Connect to a workplace" and click "Next":

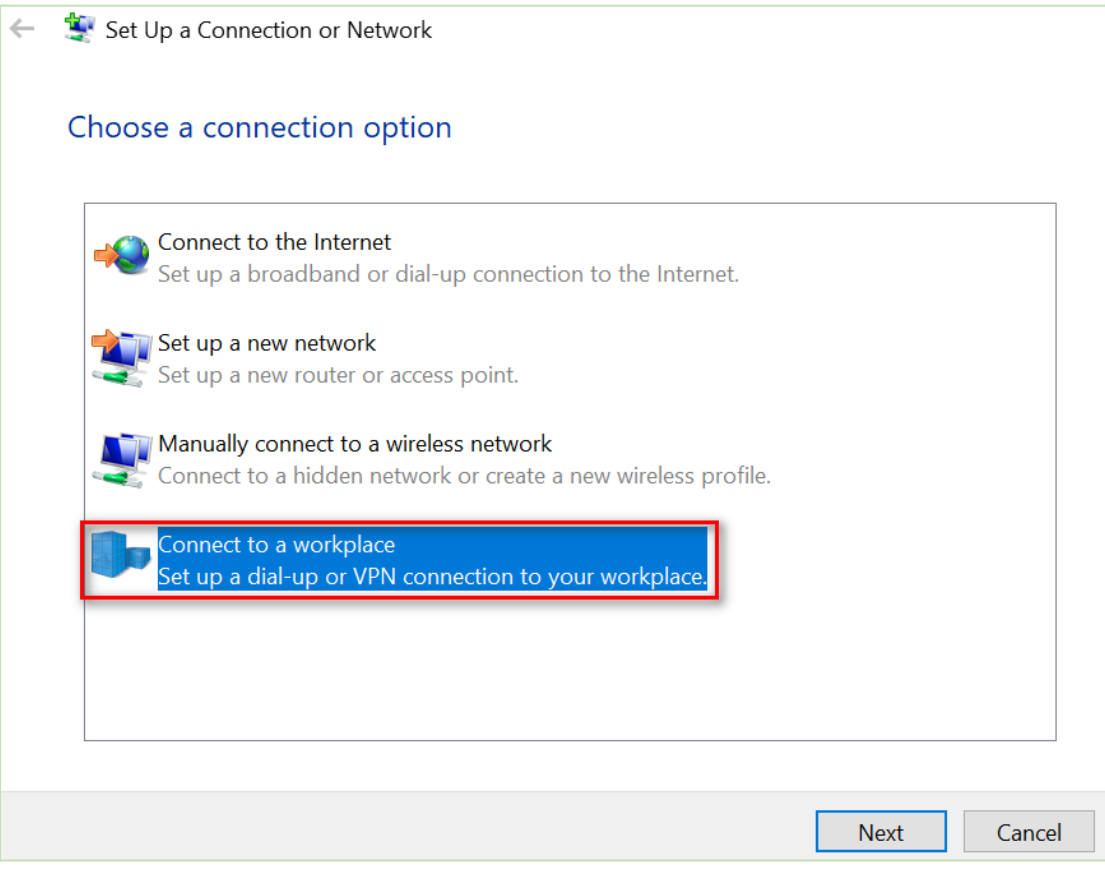

3. Click "Use my Internet connection (VPN).

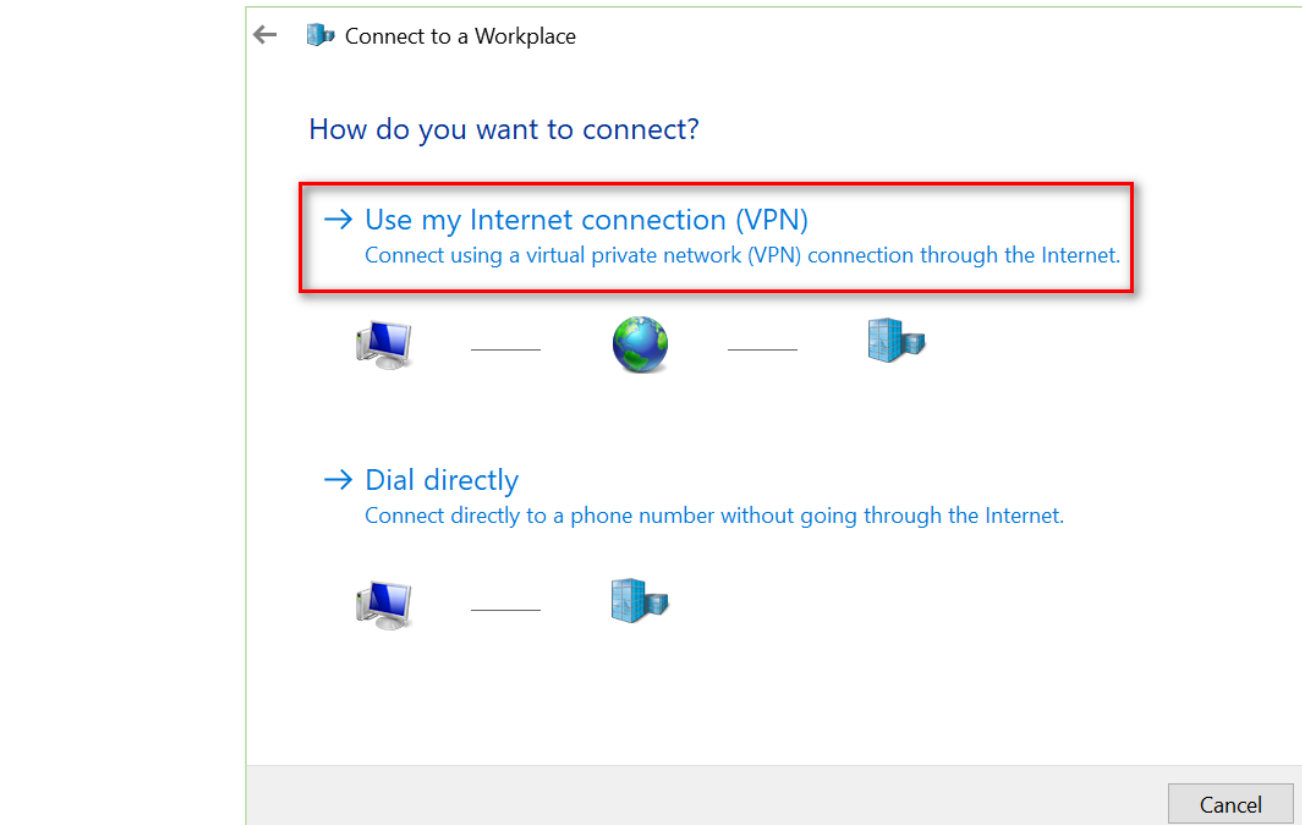

4. Enter the PPTP Server IP address and Destination name, click "Create".

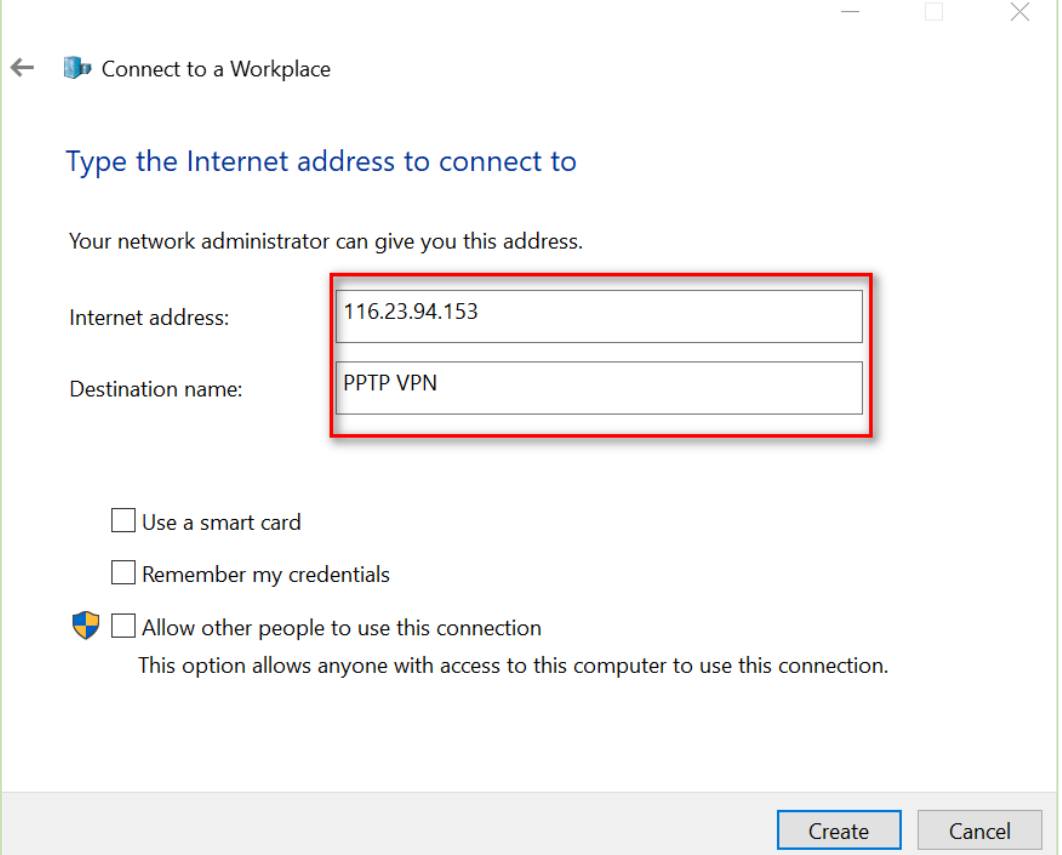

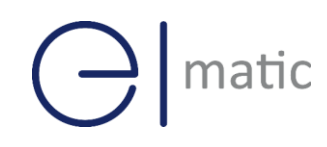

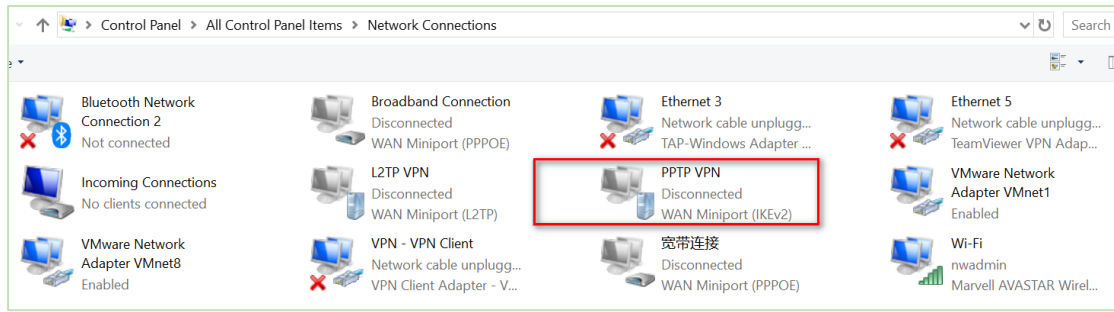

5. After that, we had created PPTP connection, like below:

6. Right Click "PPTP VPN", and choose "Properties", go to "Security" and specify the Type of VPN and Authentication, like below:

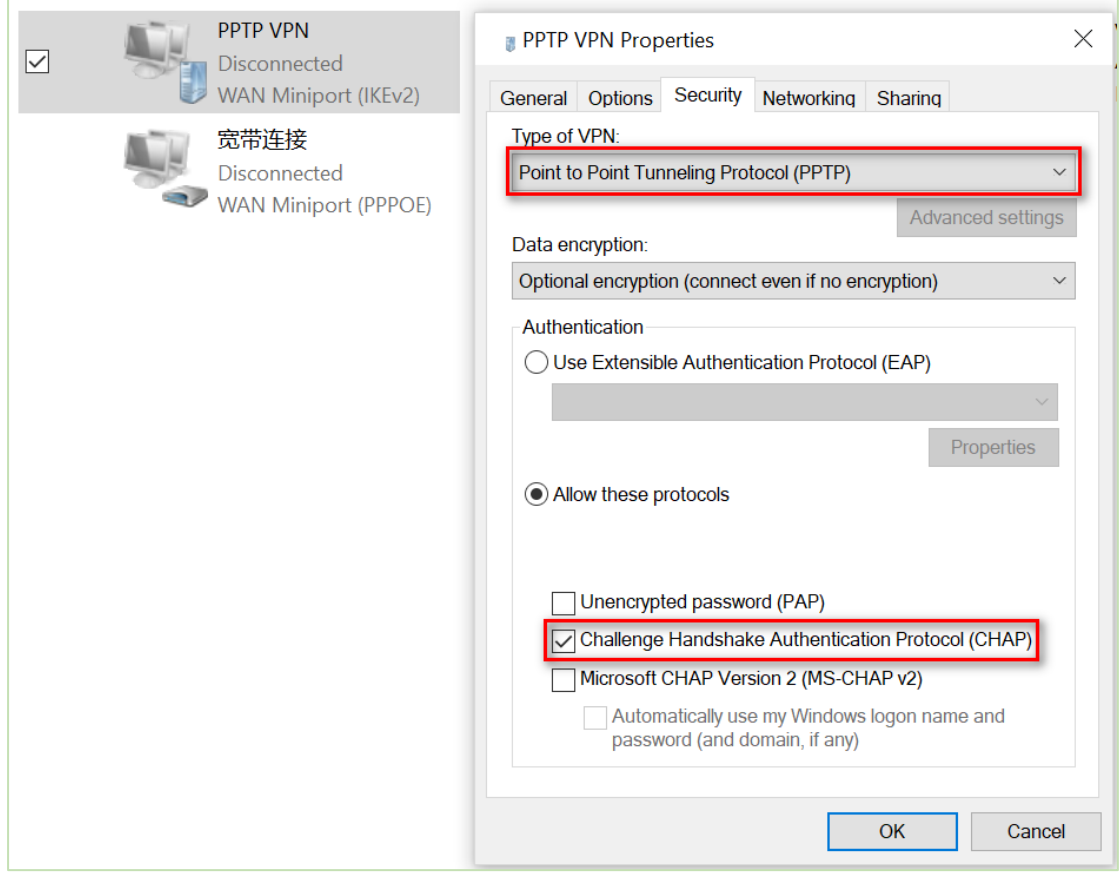

7. After finishing all above settings, click to connect "PPTP VPN", and sign in with the Username and Password, Click "OK", like below:

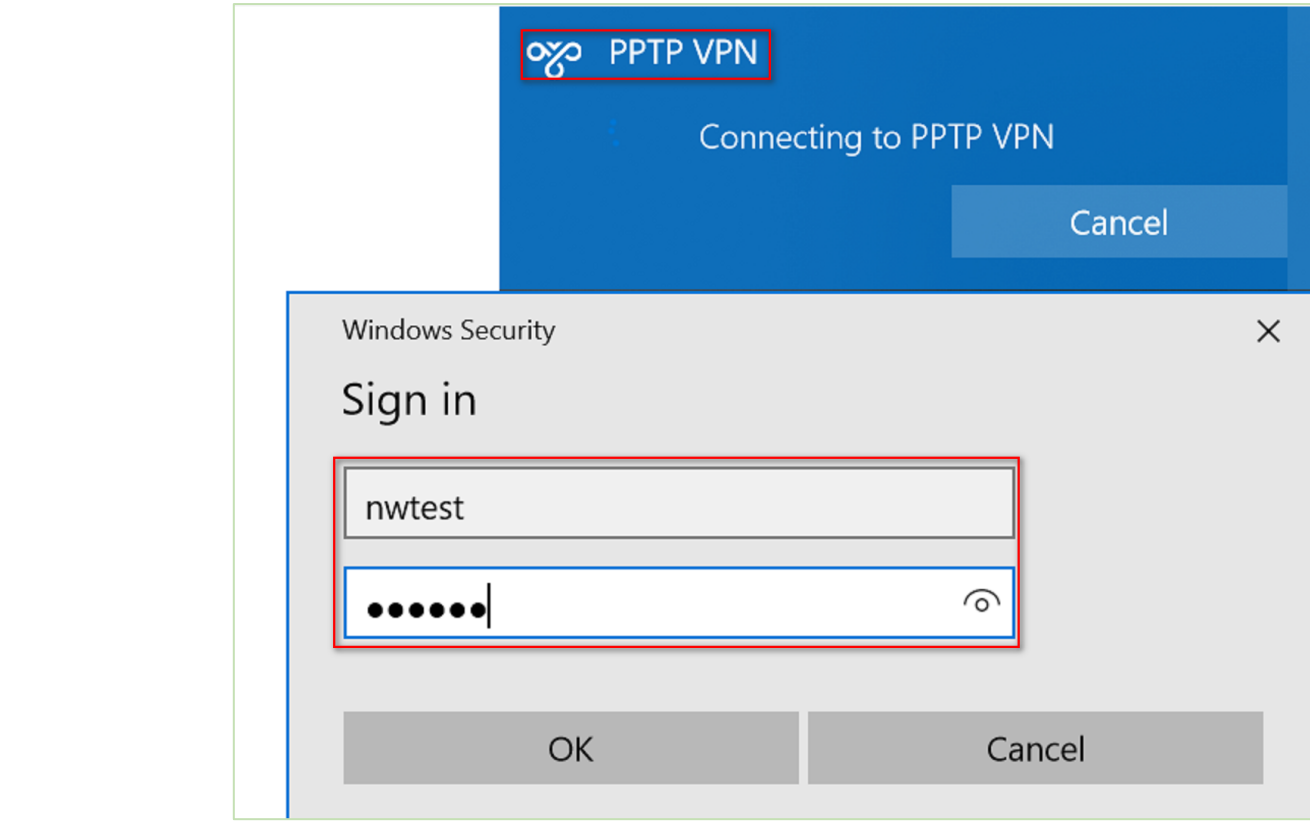

8. PPTP Client had connected to PPTP Server successfully. Right Click the "PPTP VPN", choose "Status", go to "Details", then we can see that the PPTP Server had assigned the IP address to the PPTP Client.

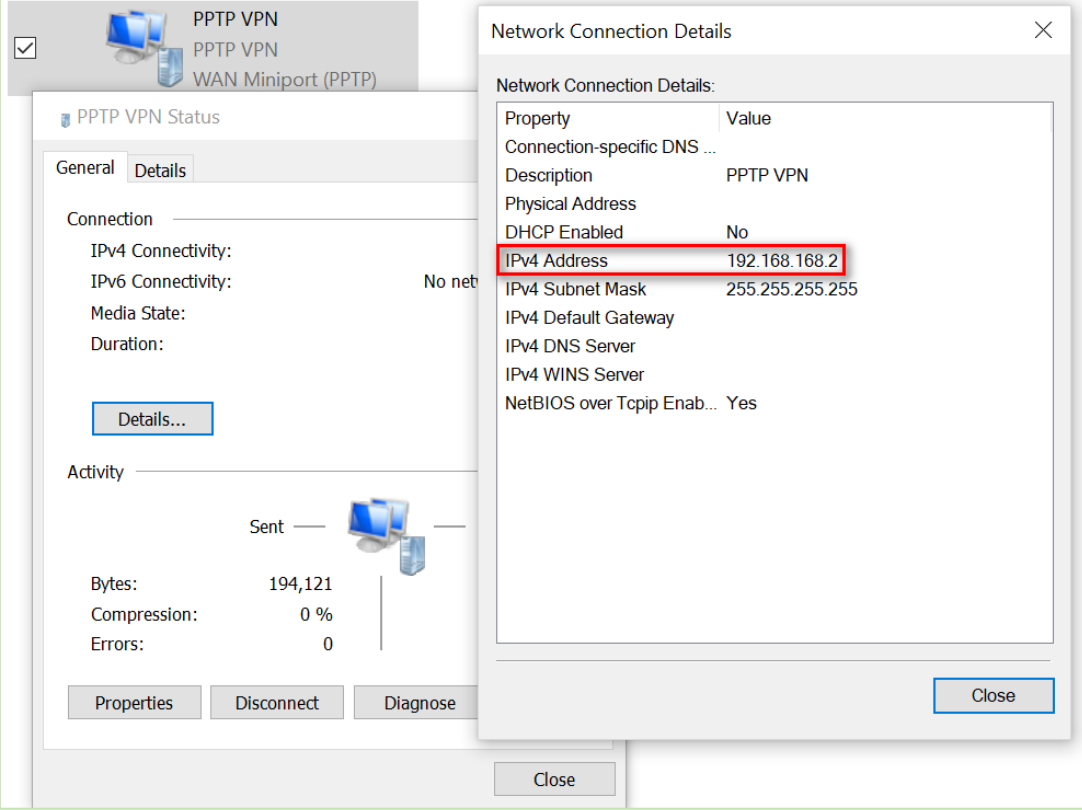

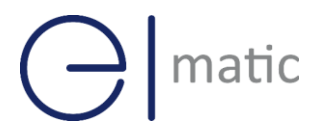

### <span id="page-9-0"></span>**4. Testing**

1. Go to **VPN>PPTP>Status**, the PPTP Client had connected to PPTP Server successfully:

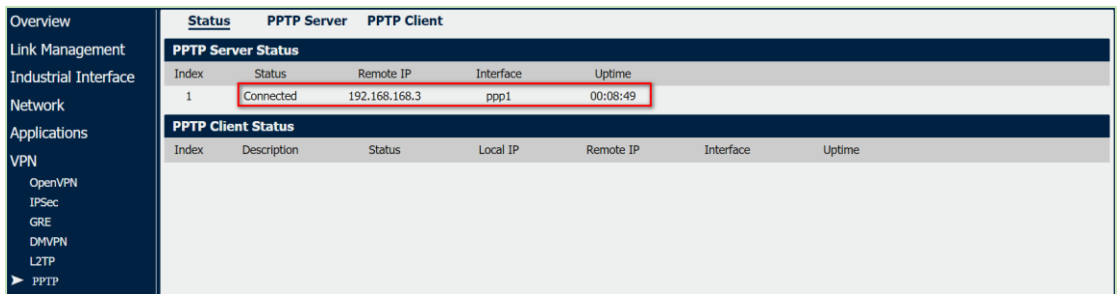

2. Ping from PPTP Client to PPTP Server and successfully.

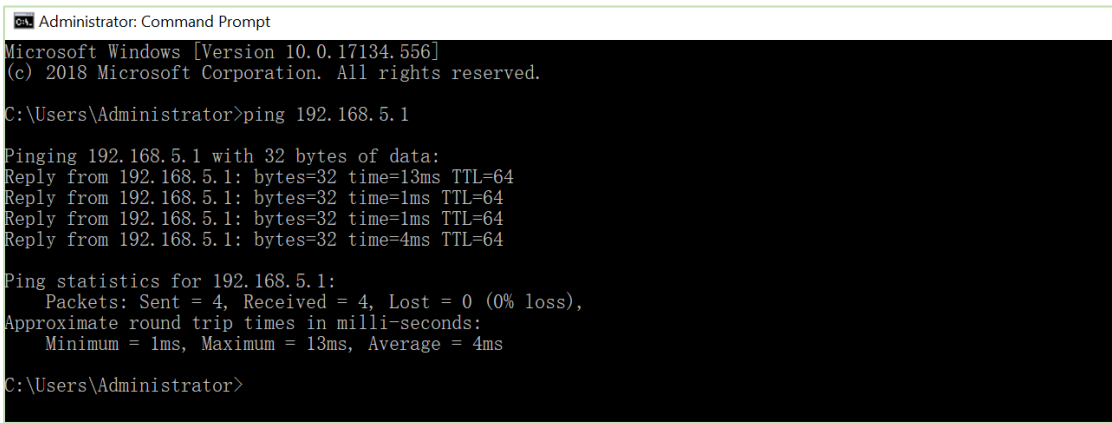